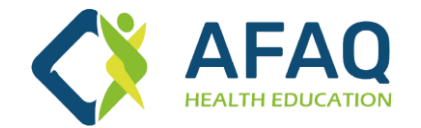

# **Trainee's Manual**

## **AFAQ for Health Education**

www.afaq-lms.com

## **Welcome to AFAQ Health Education Platform**

Important links

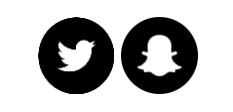

@AfaqLms

**AFAQ Platform**

www.new.afaq-lms.com

For an easy and successful learning experience, here is the introductory guide for the platform user.

### **Index:**

□ [Creating an account](#page-3-0)

#### ❑ [signing in](#page-6-0)

- □ [Browsing courses](#page-10-0)
- □ [Registering for a course](#page-14-0)
- ❑ [Payment methods](#page-17-0)
- □ [Attending the course via the platform](#page-26-0)
- □ [Downloading the certificate of attendance](#page-32-0)
- □ [Contacting the support team](#page-35-0)

#### **This Manual is interactive**

Click on the item you wish to view

## <span id="page-3-0"></span>**Creating an account**

(Registration)

LONLINE

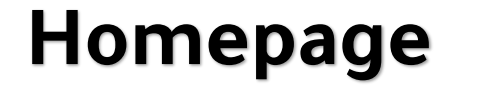

 $\frac{1}{\sqrt{2}}$ 

 $L$  ONSITE  $\lrcorner$ 

### **ON DEMAND RECORDED COURSES**

**From A Wide Range Of Courses You Can Now Learn At Your Own Pace** 

**Recorded Courses** 

Anytime Available On Afaq Platform

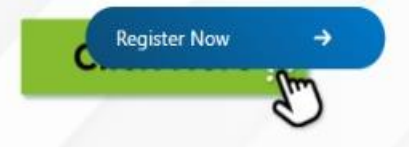

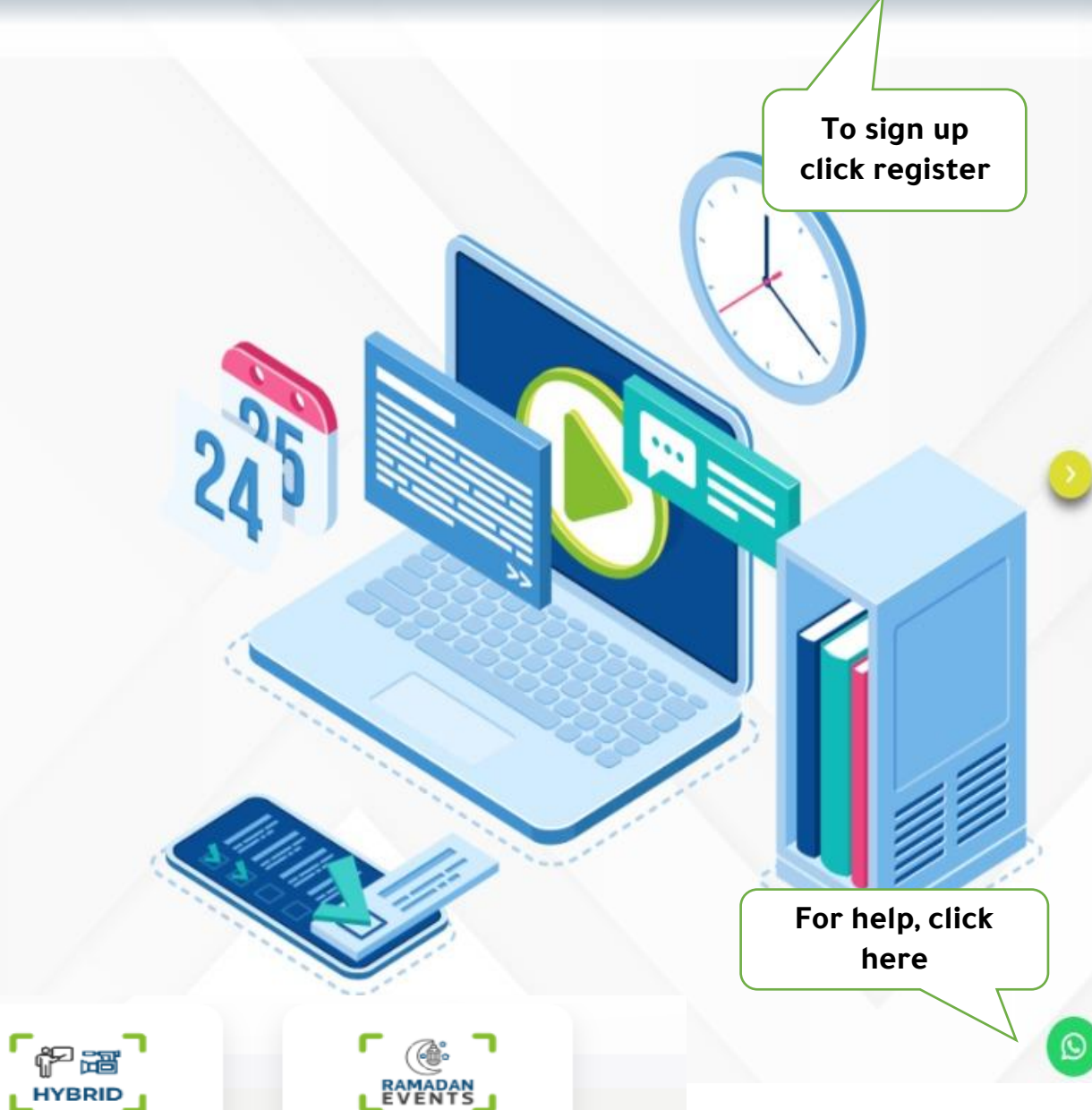

n

ے عربی

Login

Register

Quick Access categories

#### **Registration Page**

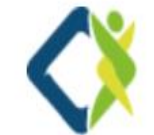

**Be sure to enter all the required information correctly (The user is responsible for ensuring that the information entered is accurate)**

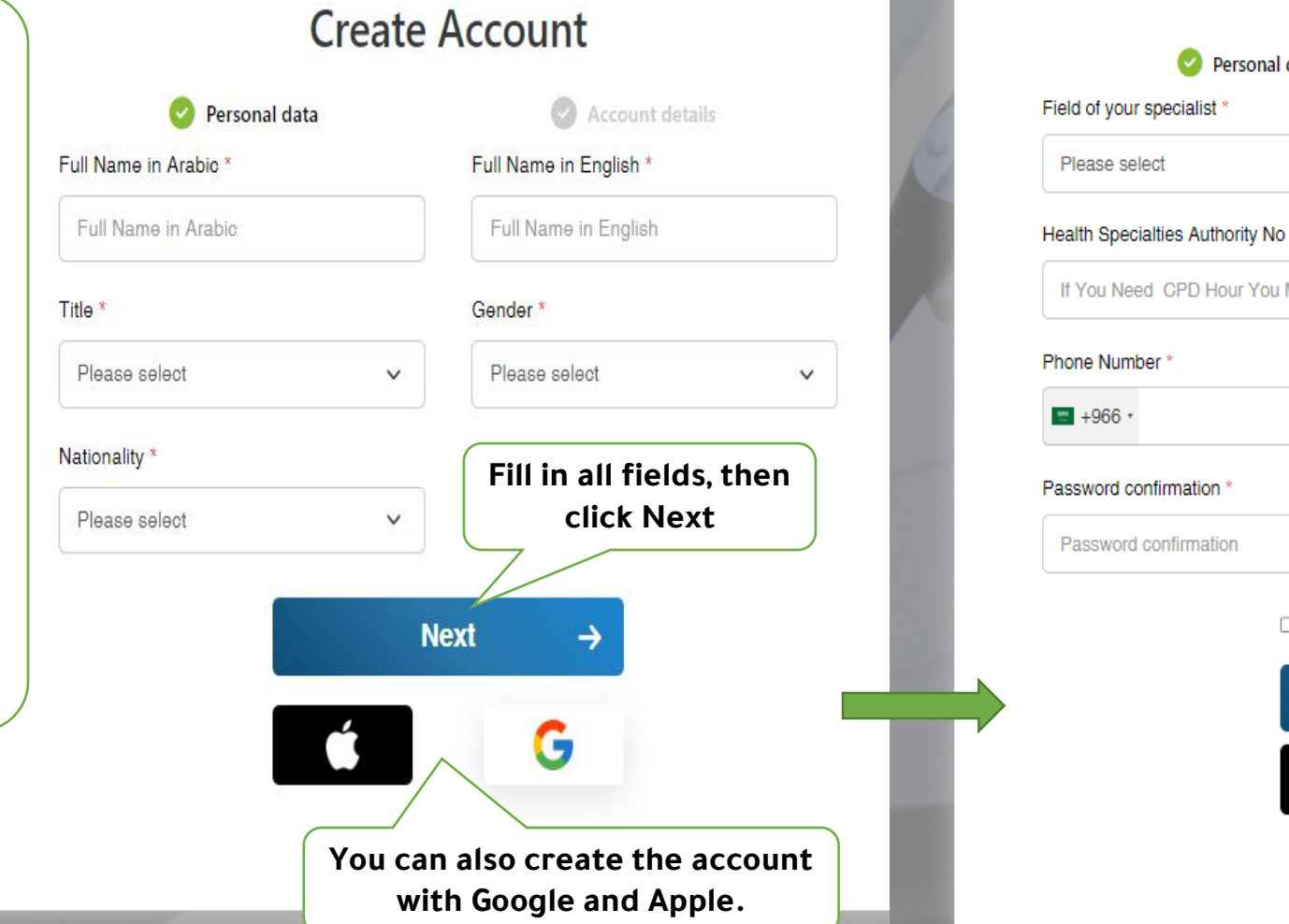

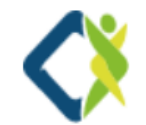

#### **Create Account**

Email<sup>\*</sup>

Email

Password<sup>®</sup>

Password

Personal data

Account details

Ø

If You Need CPD Hour You Must Enter SCFHS

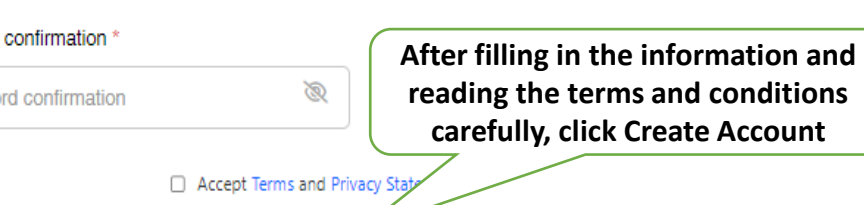

Alread

**Create Account** 

You will receive a message on the entered email, click on the attached link to activate the account

→

G

# <span id="page-6-0"></span>Signing in

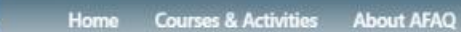

LONLINE

### Homepage

 $\frac{1}{\sqrt{2}}$ 

 $L$  ONSITE  $\lrcorner$ 

## **ON DEMAND RECORDED COURSES**

**From A Wide Range Of Courses You Can Now Learn At Your Own Pace** 

**Recorded Courses** 

Anytime Available On Afaq Platform

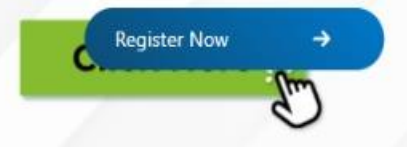

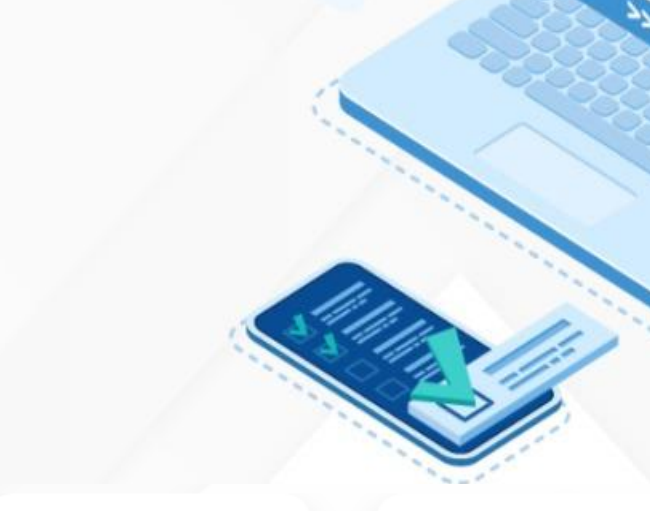

「紀留」

LHYBRID<sub>J</sub>

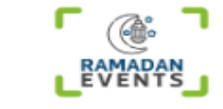

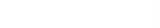

If you have an account, log in directly

click here

 $\Omega$ 

Register

Quick Access categories

Home Courses & Activities About AFAQ Contact us

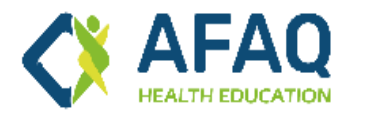

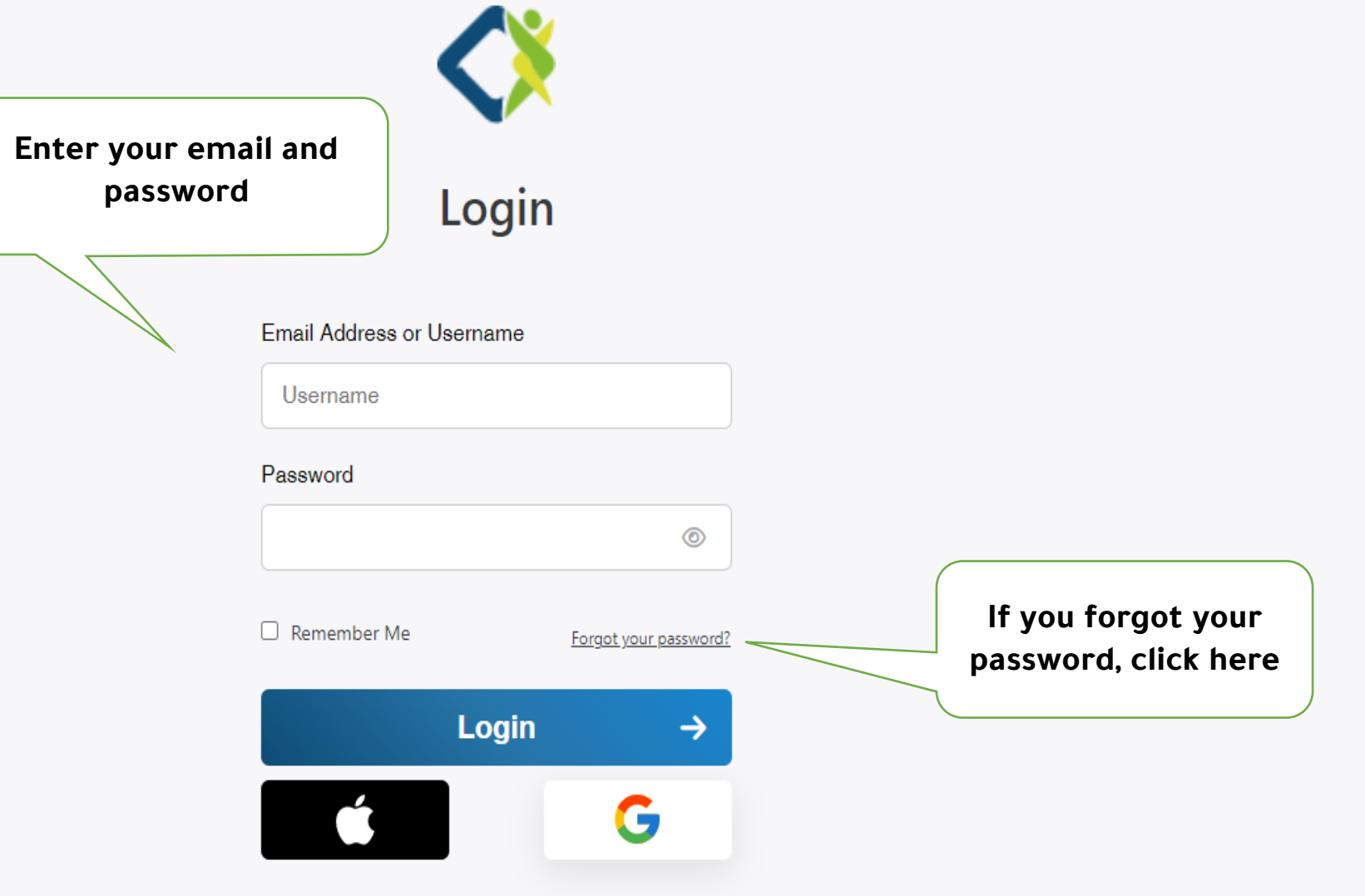

Q

عربي

Login

Register

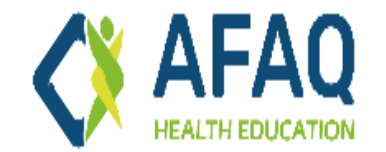

Login عربي

Register

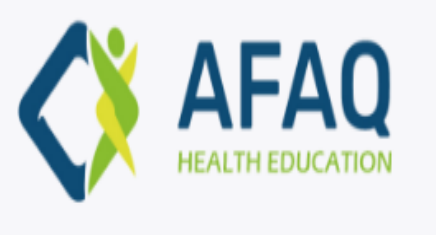

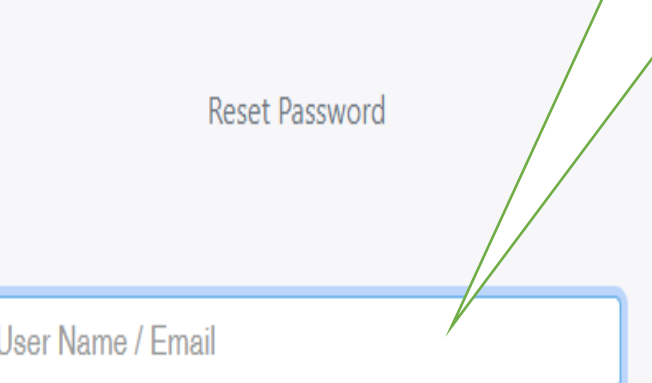

**Send Password Reset Link** 

**Enter your e-mail, and then click on "Send password reset link".**

- If the entered email was registered on the platform, you will receive a message with an attached link, and by clicking on it, a page for entering a new password will open.
- If the entered email is not registered on the platform, a message will appear explaining this. In such case, please send a message to the technical support team through the Contact Us page.

# <span id="page-10-0"></span>**Browsing Courses**

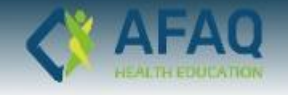

Login

To browse the courses available on the platform **Click on Courses** 

### **ON DEMAND RECORDED COURSES**

**From A Wide Range Of Courses You Can Now Learn At Your Own Pace** 

**Recorded Courses** 

Anytime Available On Afaq Platform

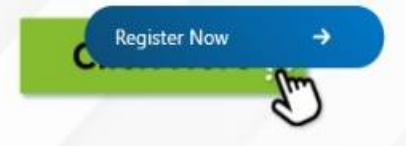

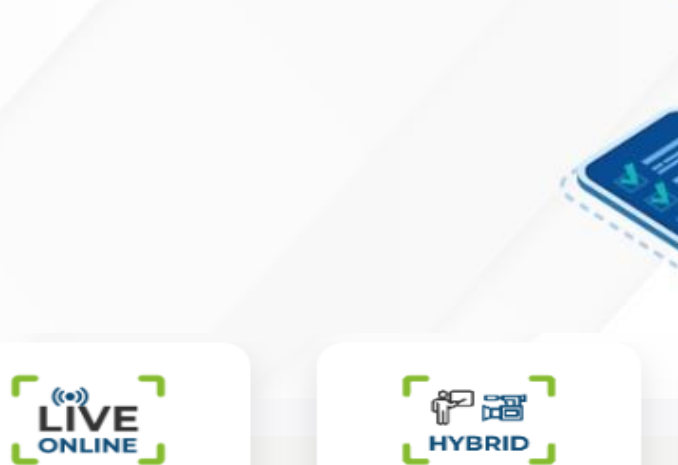

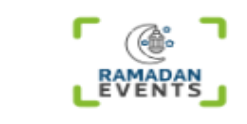

Homepage

Quick Access categories

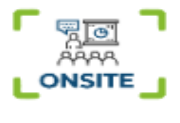

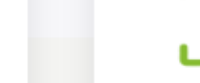

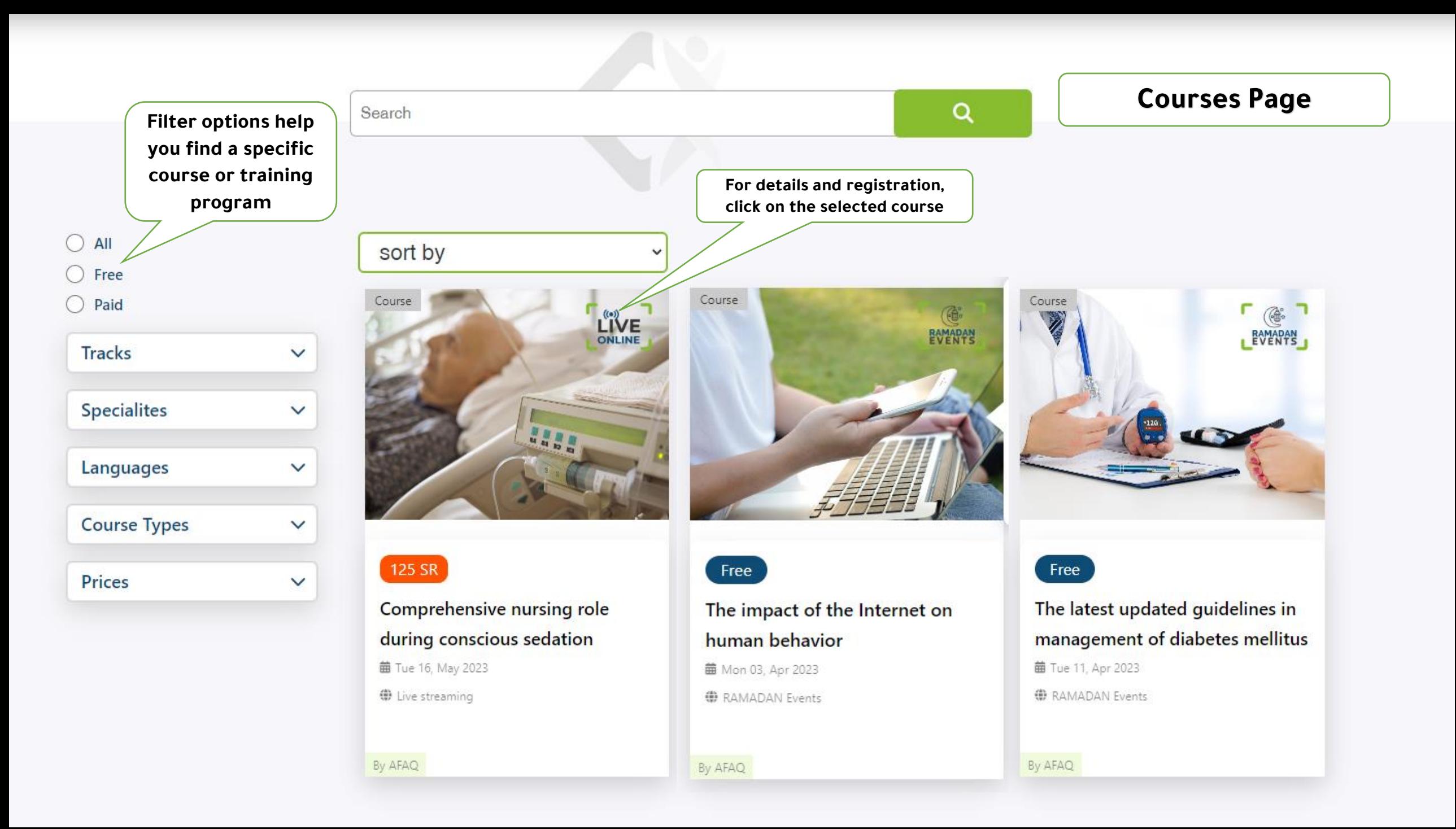

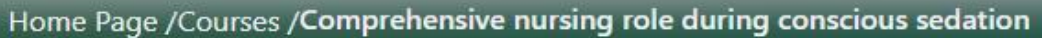

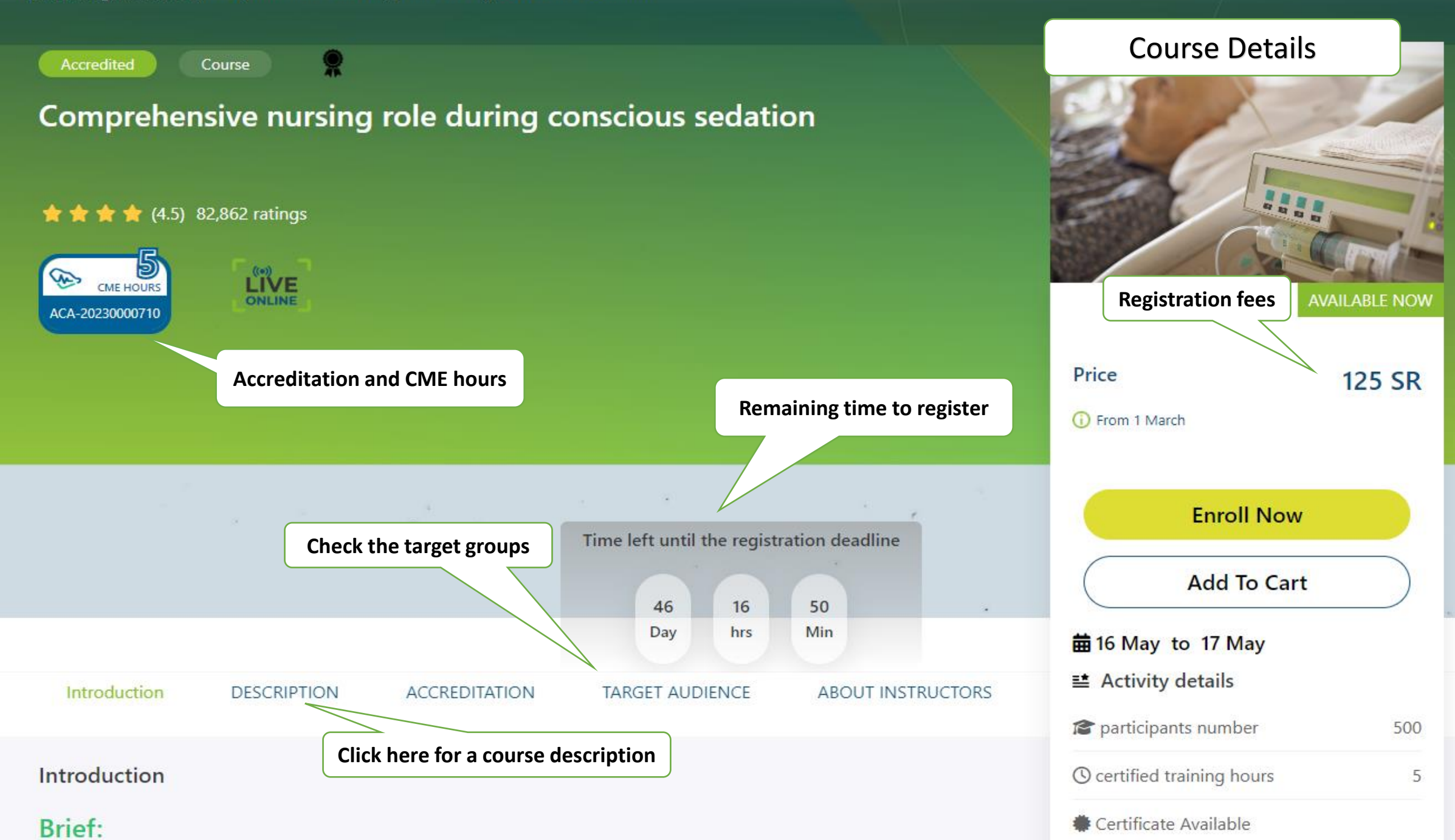

## <span id="page-14-0"></span>**Registering for a Course**

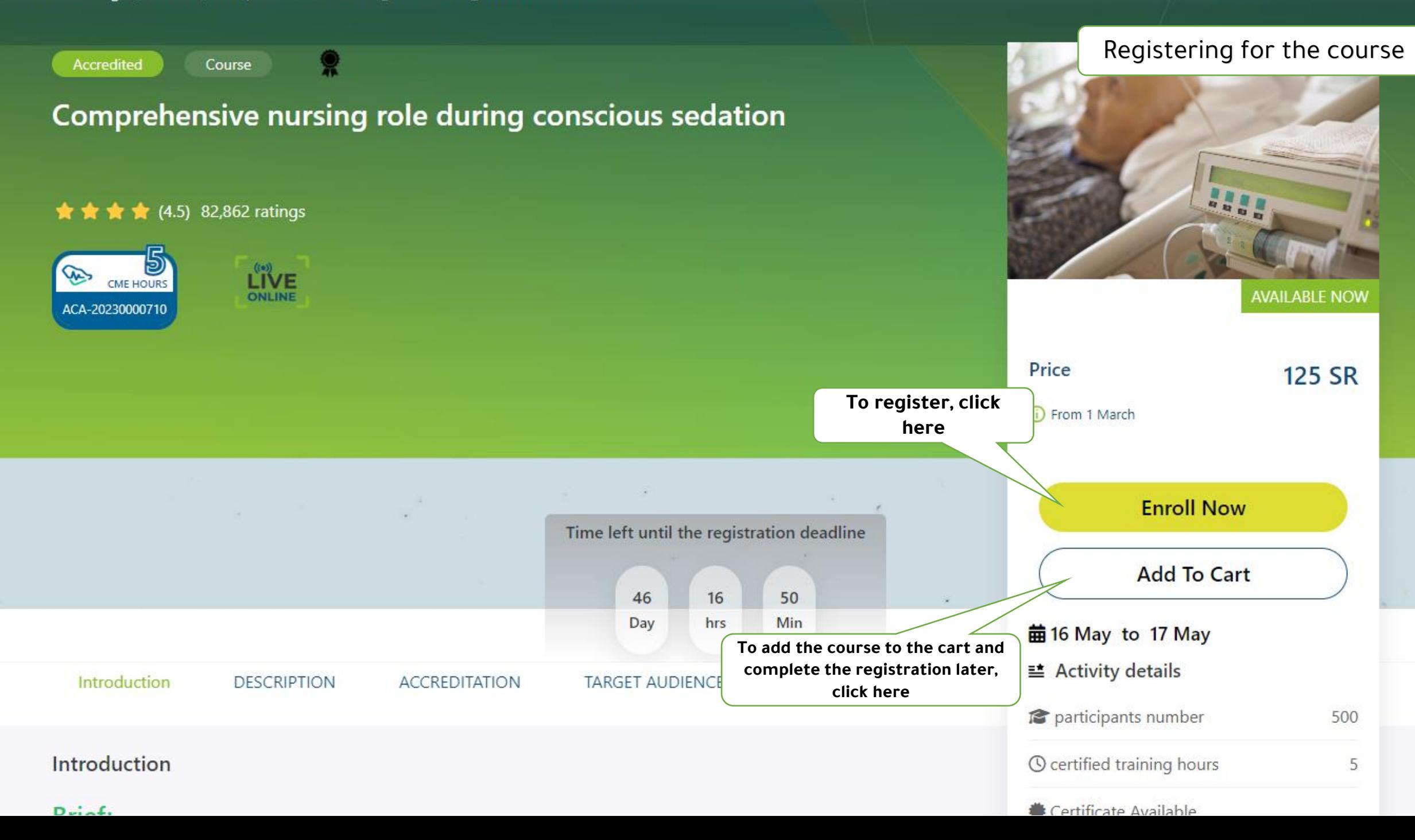

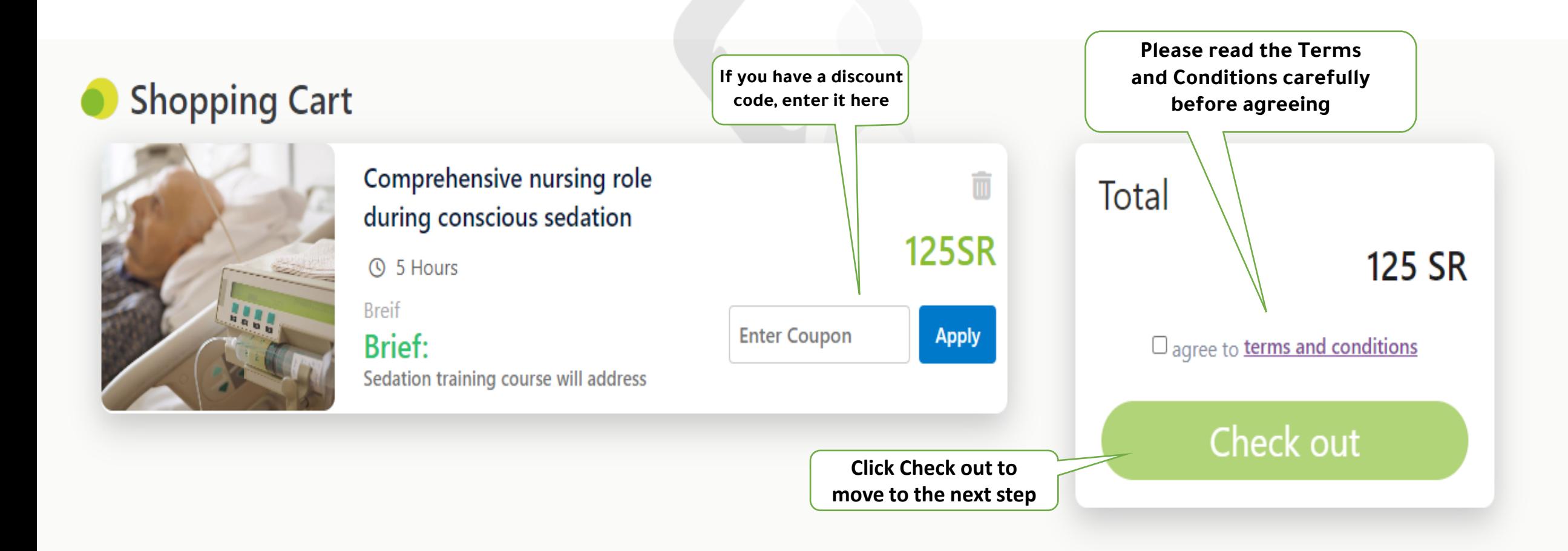

## <span id="page-17-0"></span>**Payment methods**

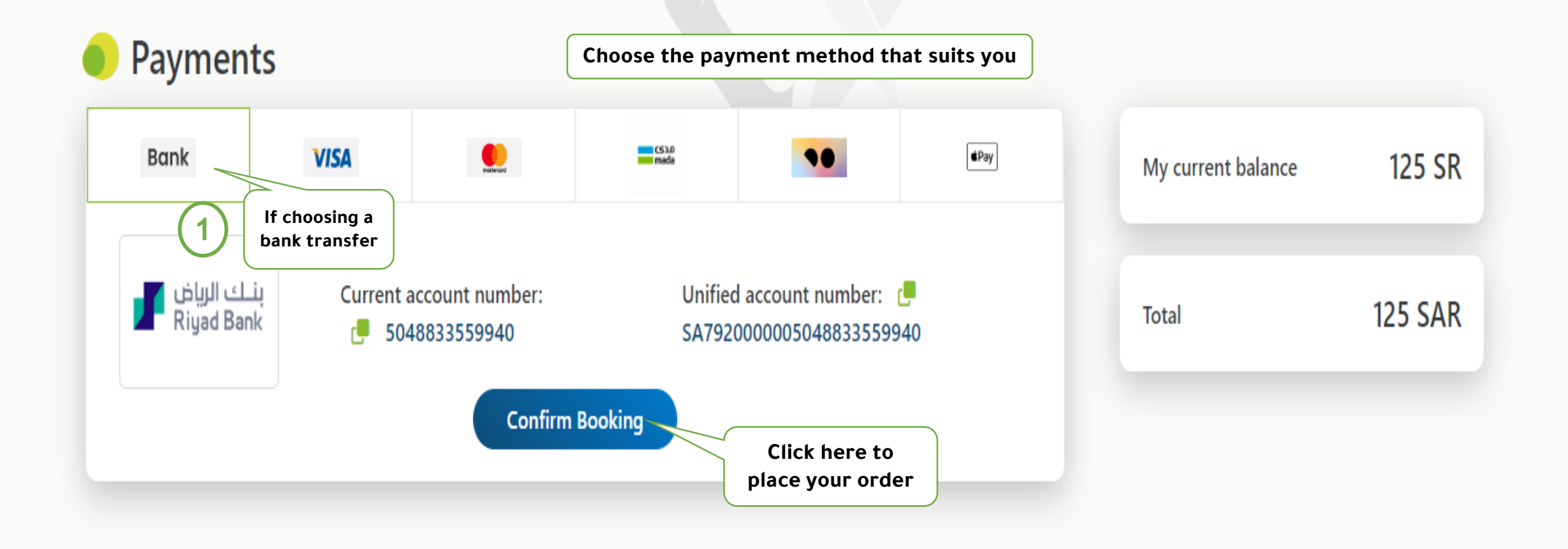

**Ensure that the process is completed within 48 hours**

## booking will be cancelled if payment is not made within 24 hours

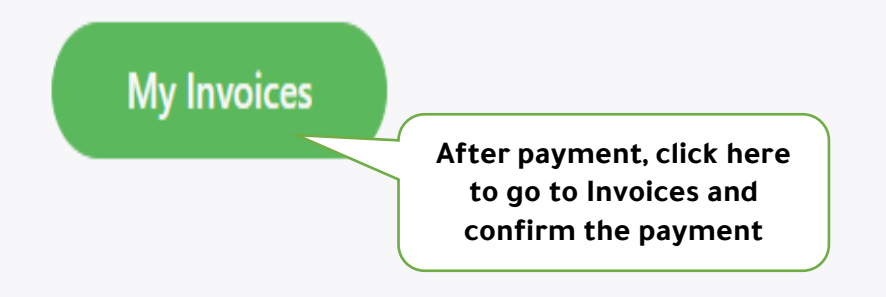

Current account number:: 5048833559940

Unified account number:: SA7920000005048833559940

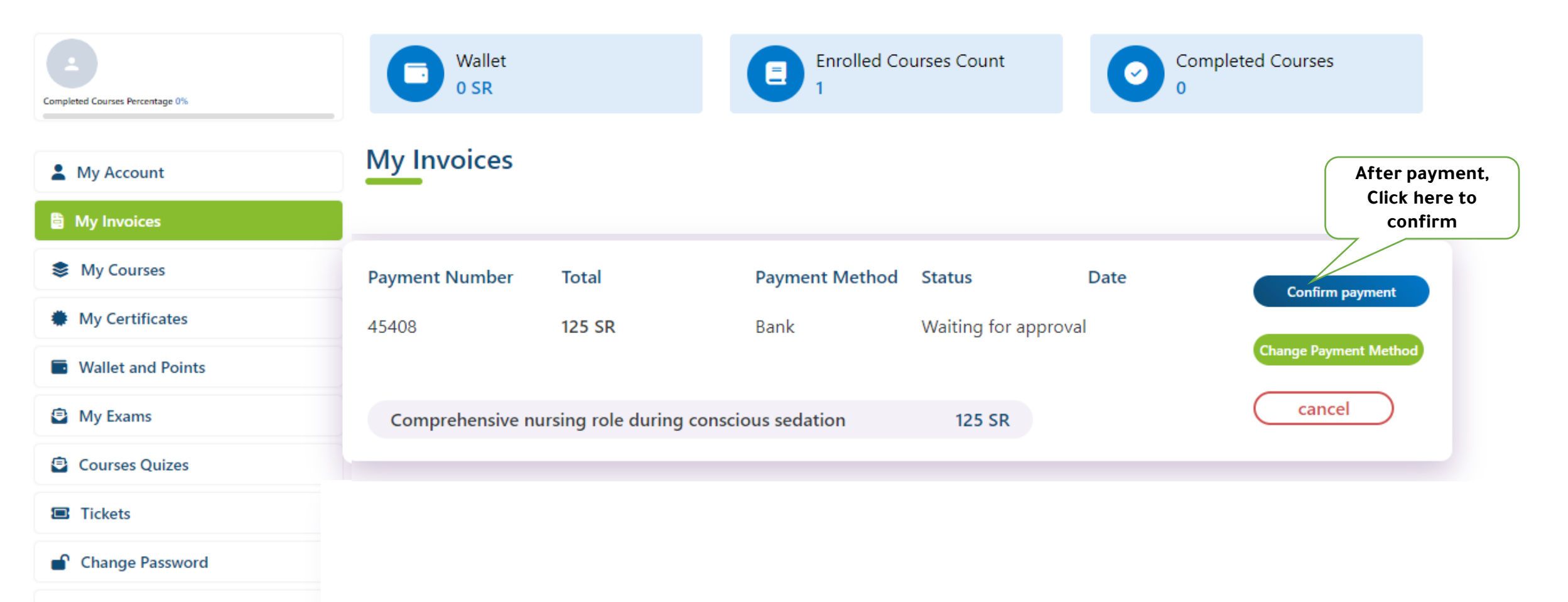

 $\leftrightarrow$  Logout

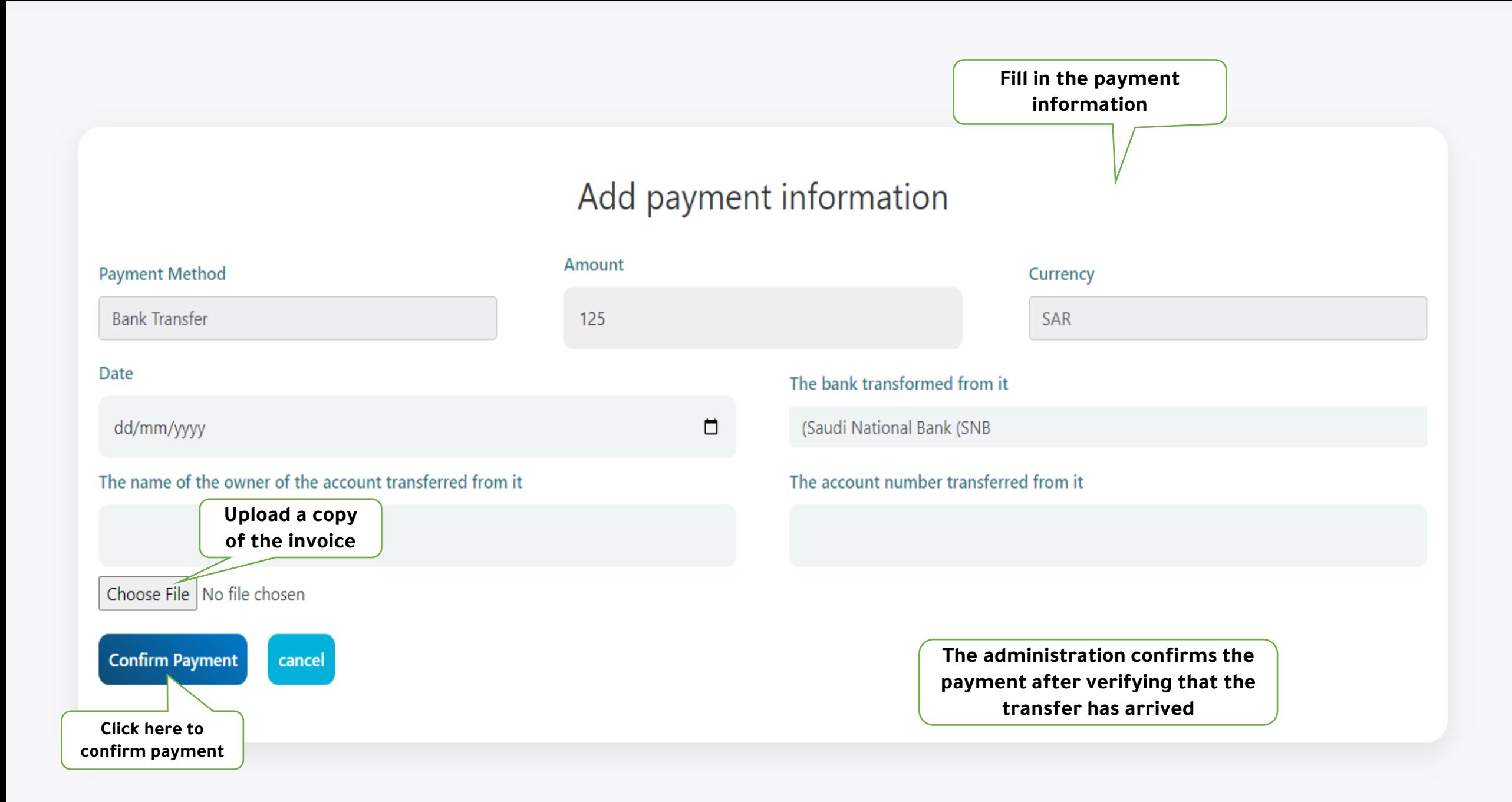

**About AFAQ** Home Courses & Activities **Contact us** 

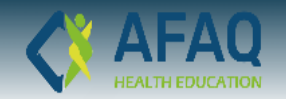

## **ON DEMAND RECORDED COURSES**

From A Wide Range Of Courses **You Can Now Learn At Your Own Pace** 

**Recorded Courses** 

Anytime Available On Afaq Platform

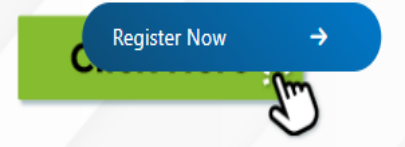

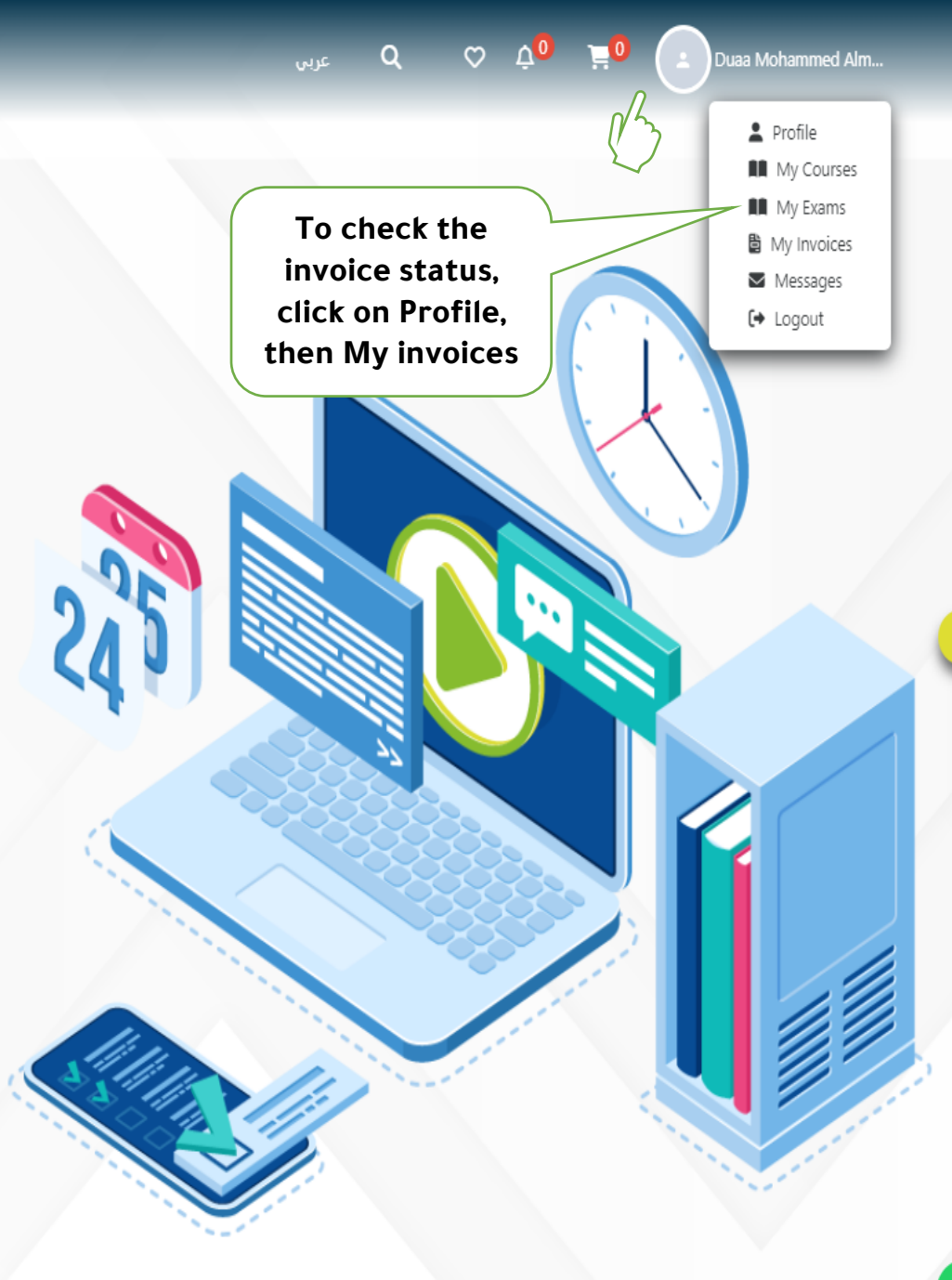

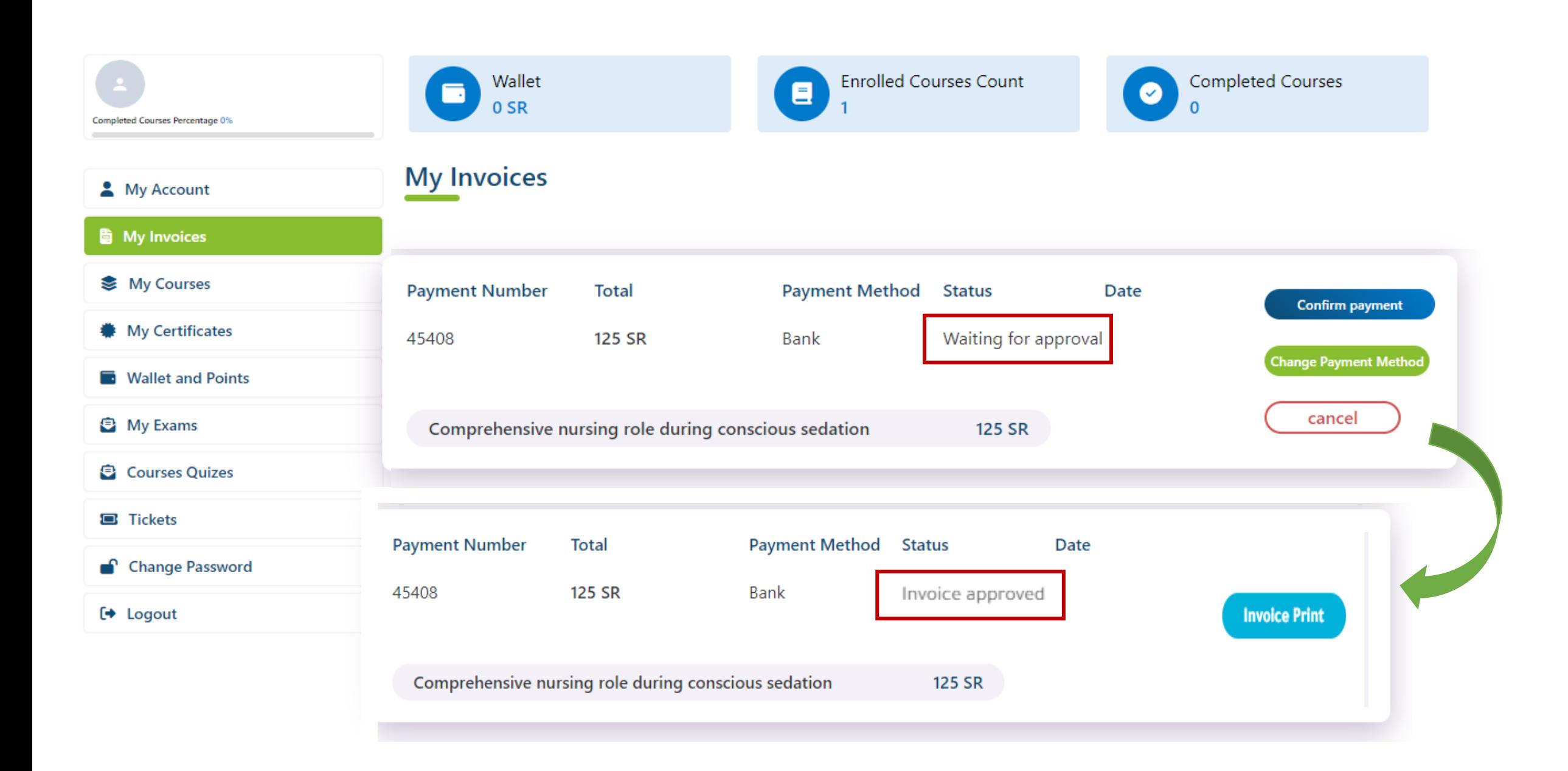

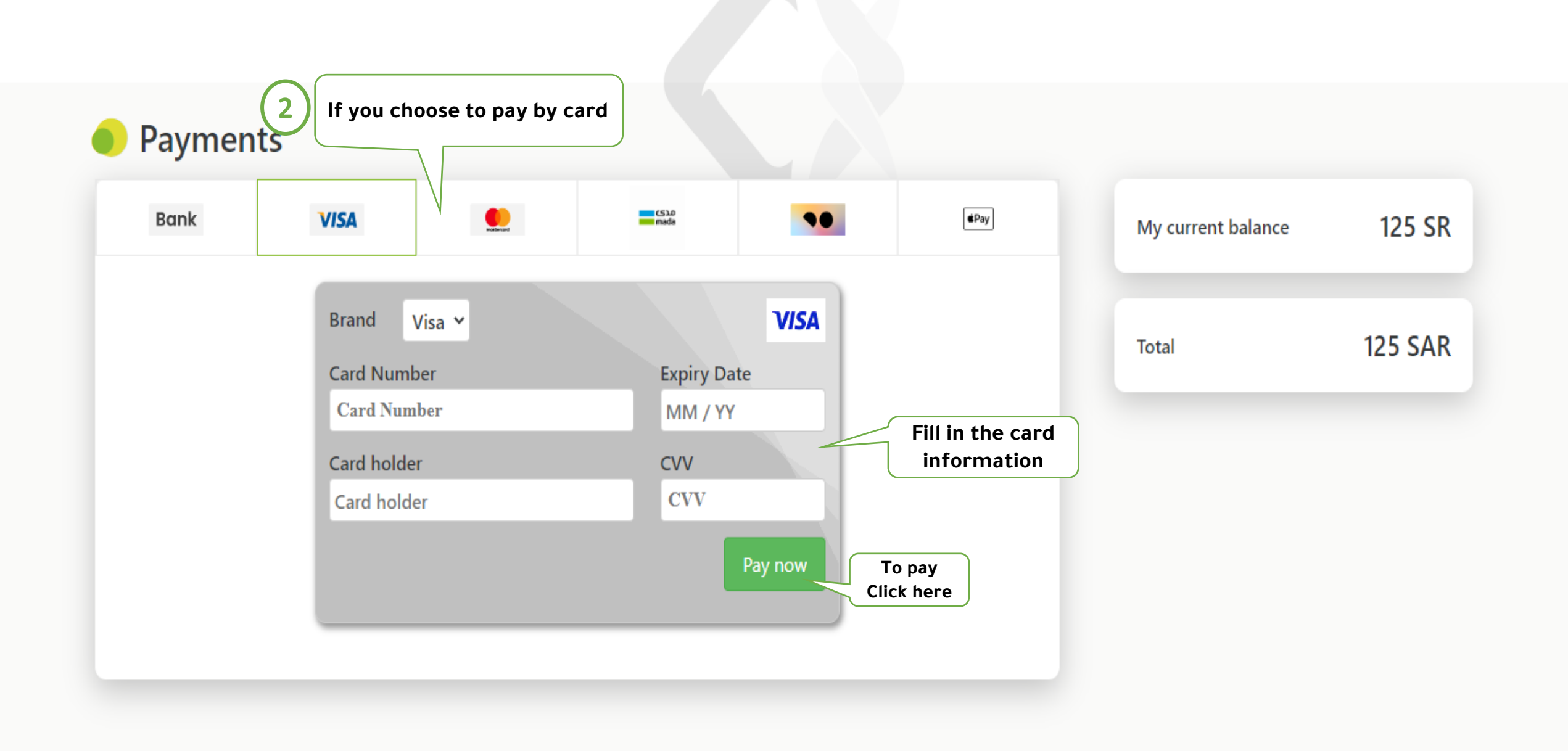

#### Payment Page

Cancel **VISA** مدى You will receive a verification code on mada **SECURE** the mobile phone number approved in Verify By Phone the entered bank account. We have sent you a text message with a code to your registered mobile number. **Enter the verification code to complete the payment** Verification code **CONFIRM Click here to confirm** RESEND CODE Learn more about authentication Need some help?  $+$ 

## <span id="page-26-0"></span>**Attending the course via the platform**

**About AFAQ** Home Courses & Activities Contact us

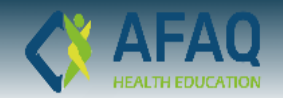

## **ON DEMAND RECORDED COURSES**

From A Wide Range Of Courses **You Can Now Learn At Your Own Pace** 

Recorded Courses

Anytime Available On Afaq Platform

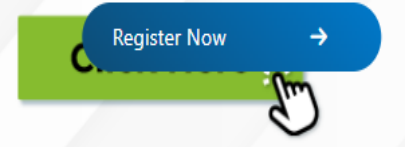

After payment is confirmed by the platform administration, you can access the courses you registered for by clicking on Profile and then My Courses

 $Q = \frac{1}{2(n)}$ 

 $\circ$   $\circ$ 

Profile **N** My Courses **All** My Exams

■ My Invoices

Messages

[→ Logout

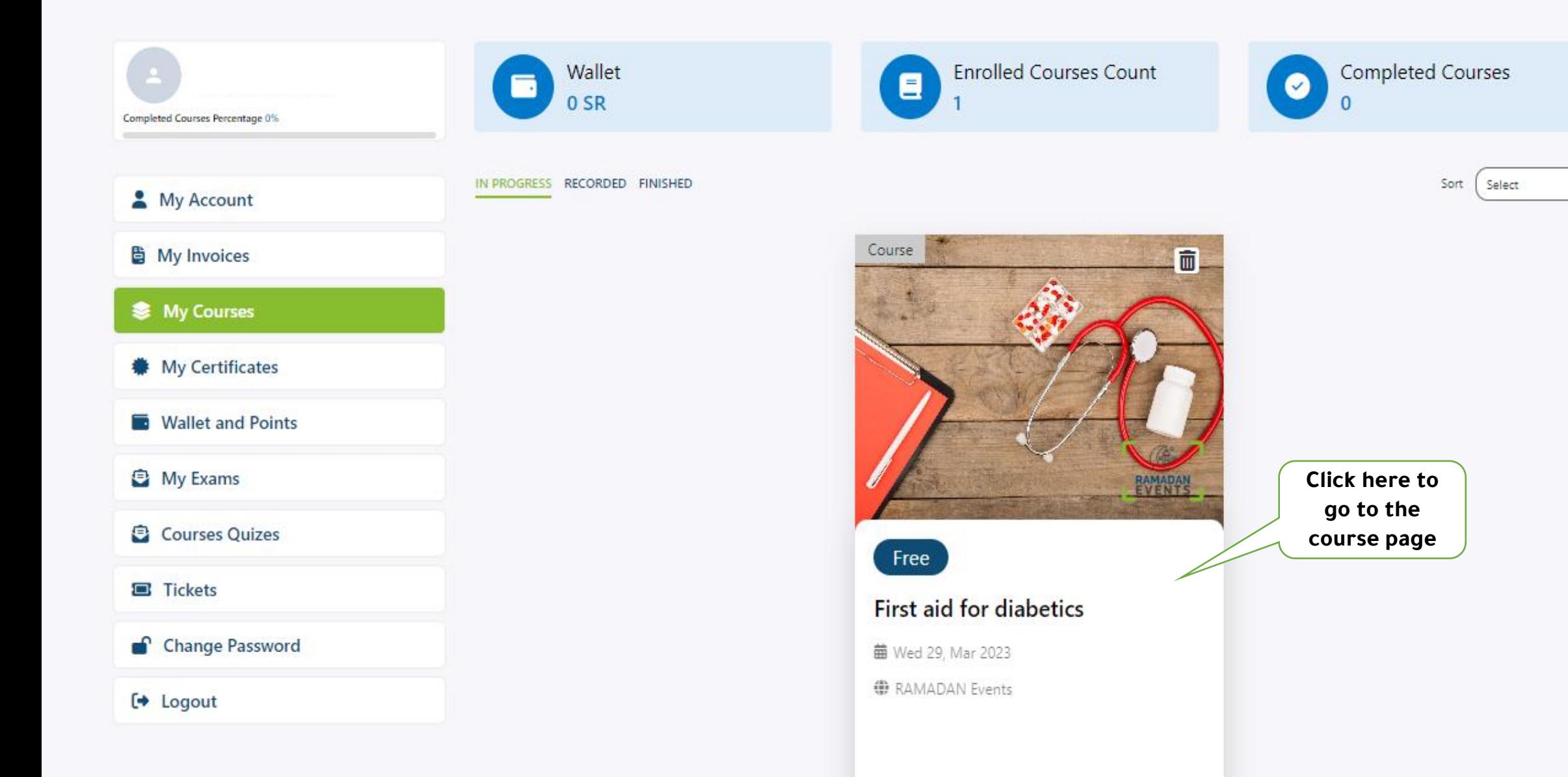

 $\checkmark$ 

#### Home Page /Courses /First aid for diabetics

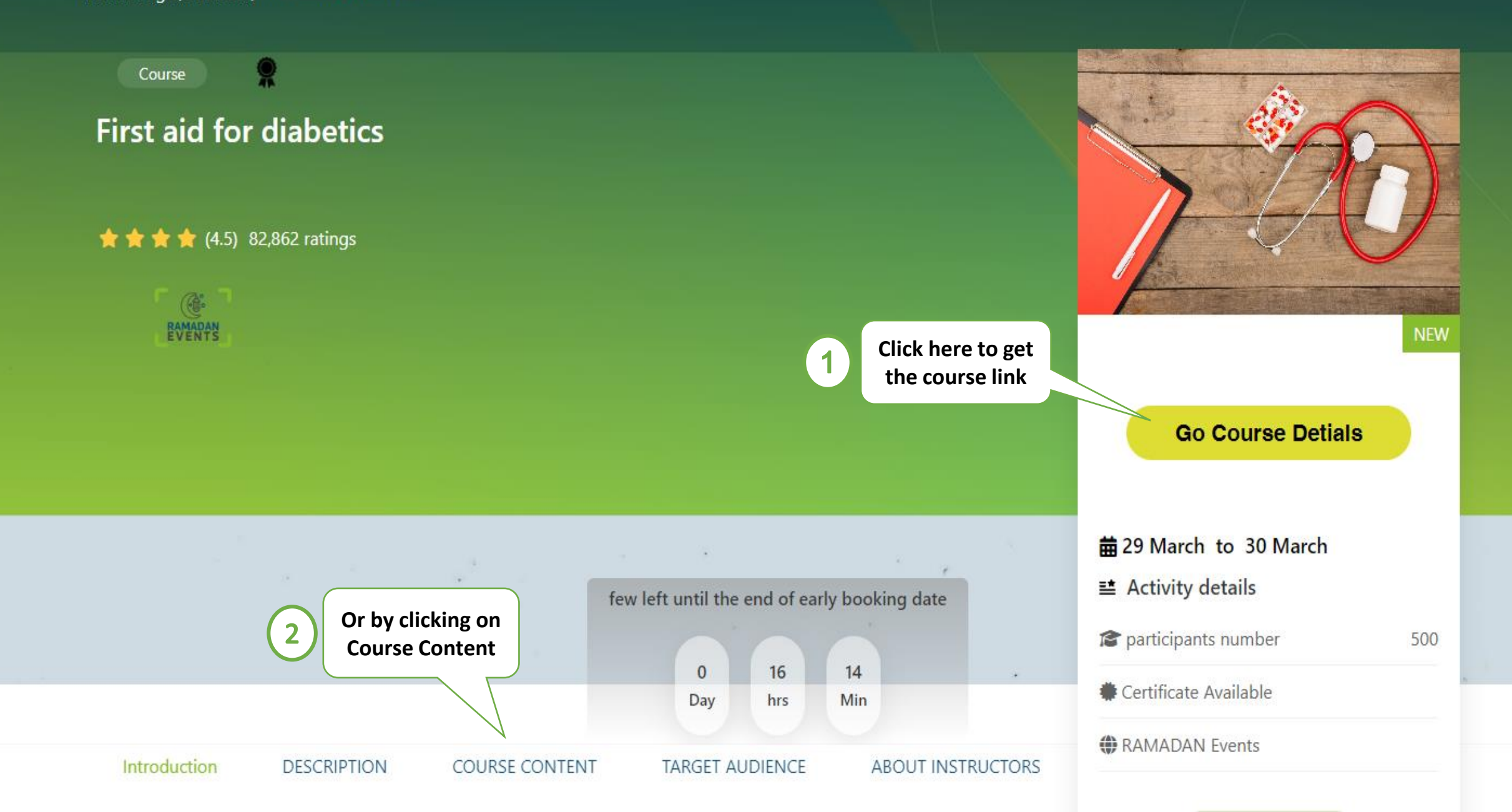

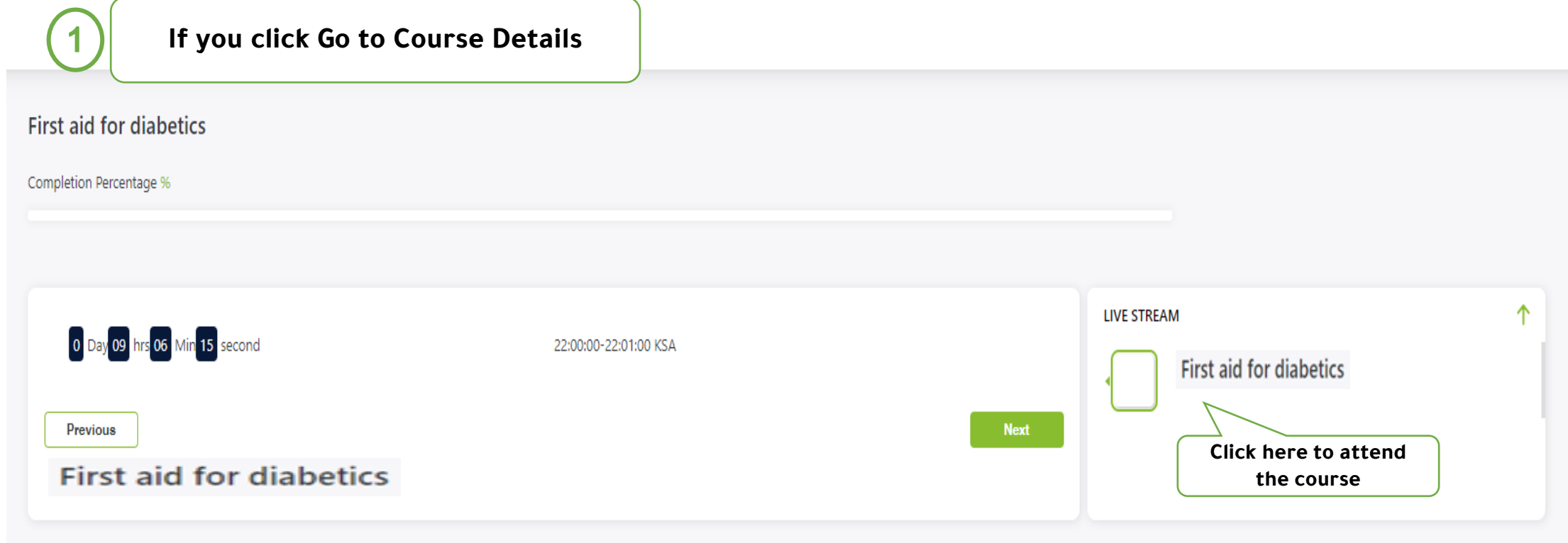

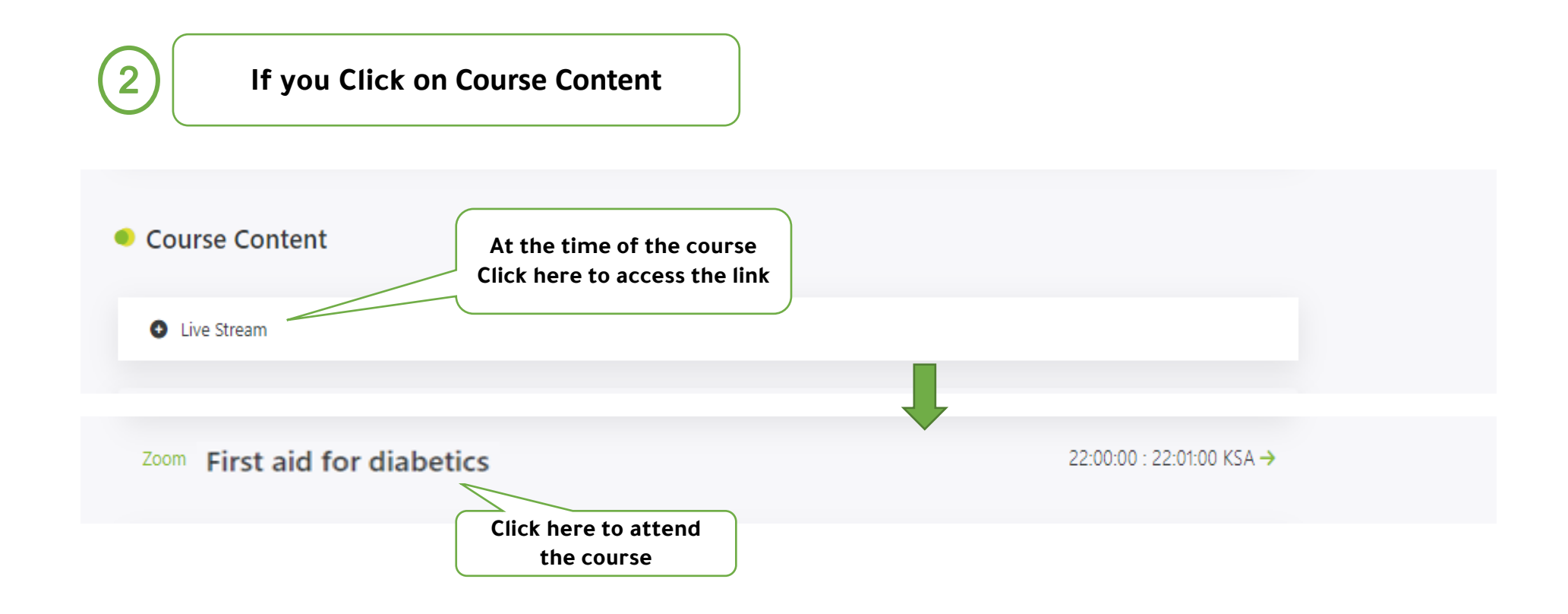

## <span id="page-32-0"></span>**Downloading the Certificate of Attendance**

Contact us Home **Courses & Activities About AFAO** 

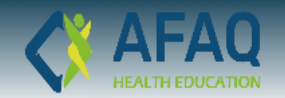

## **ON DEMAND RECORDED COURSES**

**From A Wide Range Of Courses You Can Now Learn At Your Own Pace** 

**Recorded Courses** 

#### Anytime Available On Afaq Platform

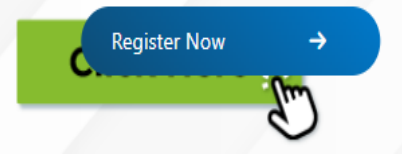

**The certificate appears automatically on the day after the activity if you:**

- **1-** Complete 75% of the duration of the activity.
- **2-** Solve the test or fill out the assessment questionnaire, if any.

To get the certificate,

Click on Profile

 $\circ$   $\Delta^0$ 

Duaa Mohammed Alm...

Profile **MV** Courses **All** My Exams ■ My Invoices  $\blacktriangleright$  Messages [→ Logout

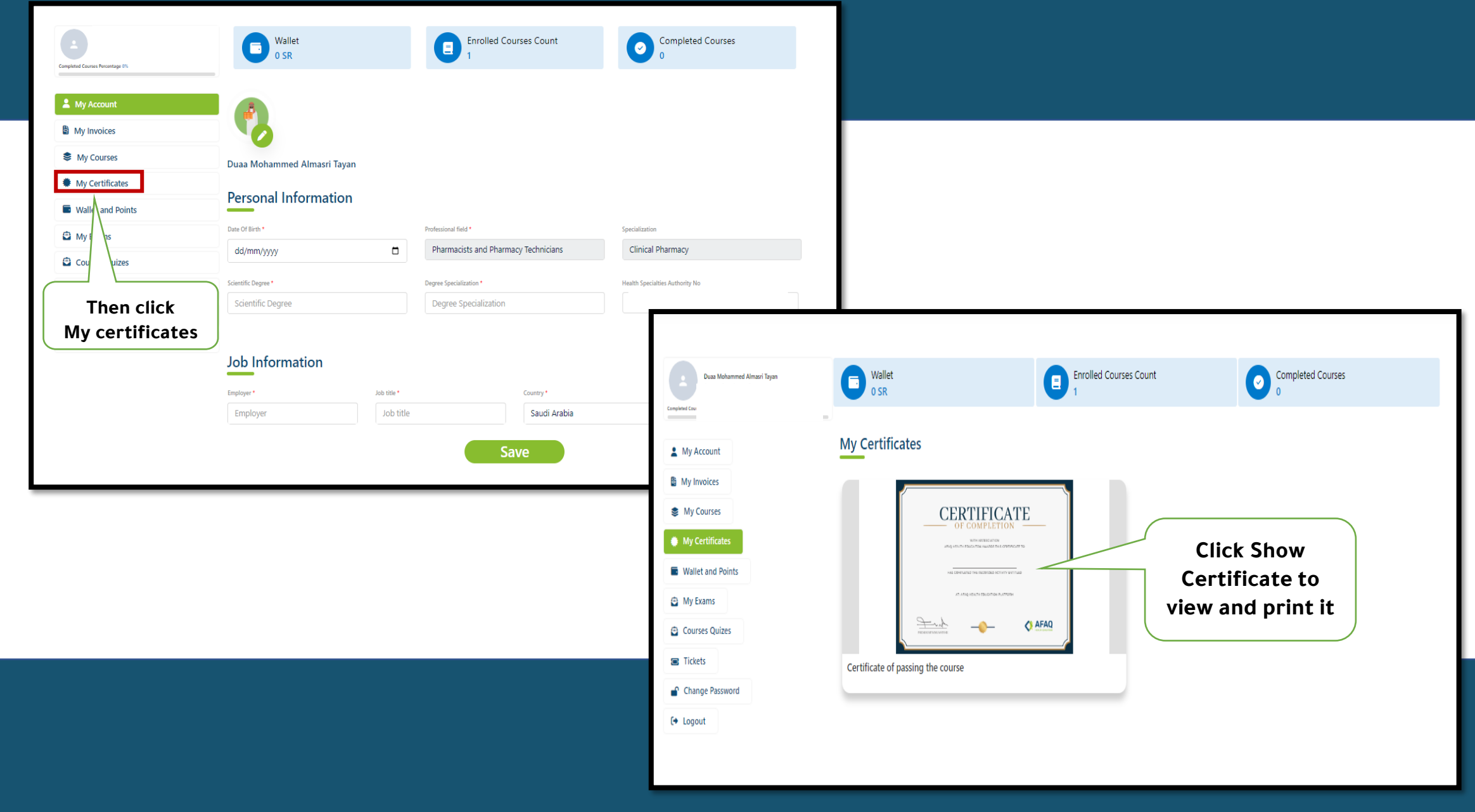

## <span id="page-35-0"></span>**Contacting the Support Team**

Contact the support team if you encounter any problem while using the platform

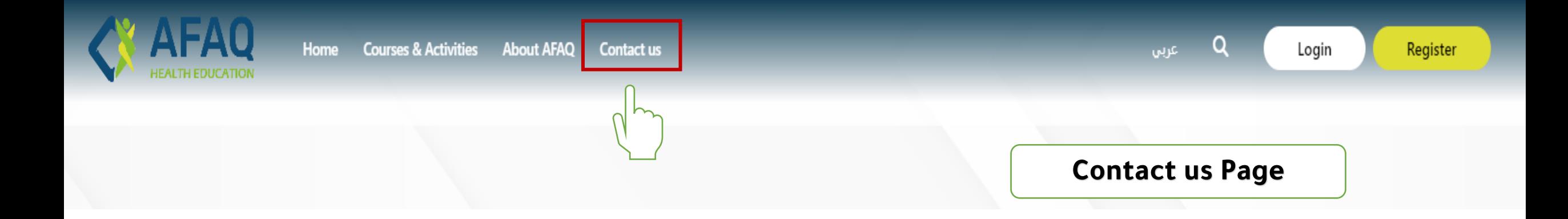

The option to contact us appears at the top of the home page and in the footer of the platform, as shown:

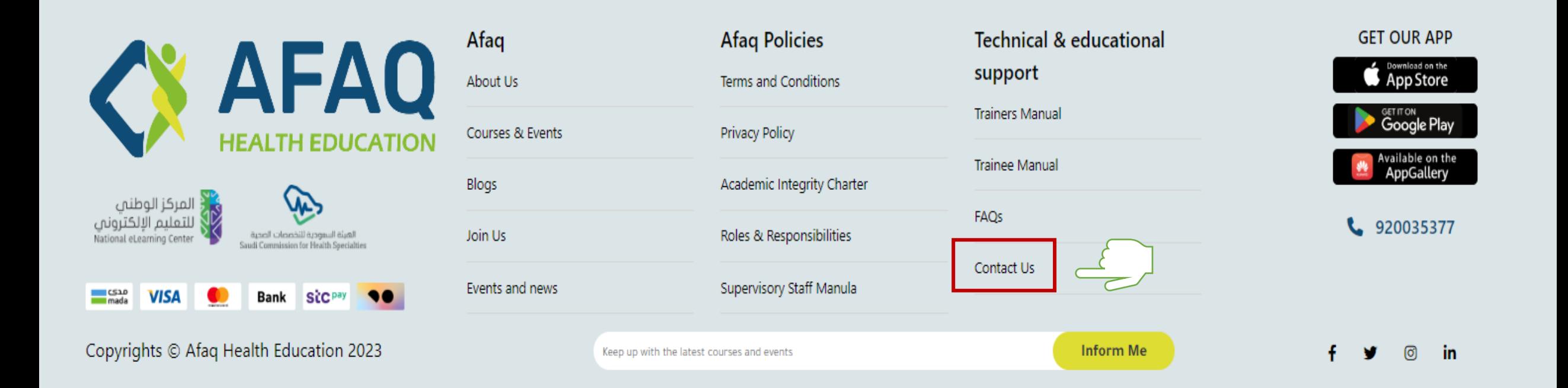

### **Contact us Page**

 $\bullet$ 

- **Fill in the required information.**
- **Write the problem clearly and briefly.**

The message will be answered directly by the technical support team and they will communicate with the user to solve the problem.

In the event of a problem that hinders the educational process, please contact directly at the number: 920035377

#### **Contact Information:**

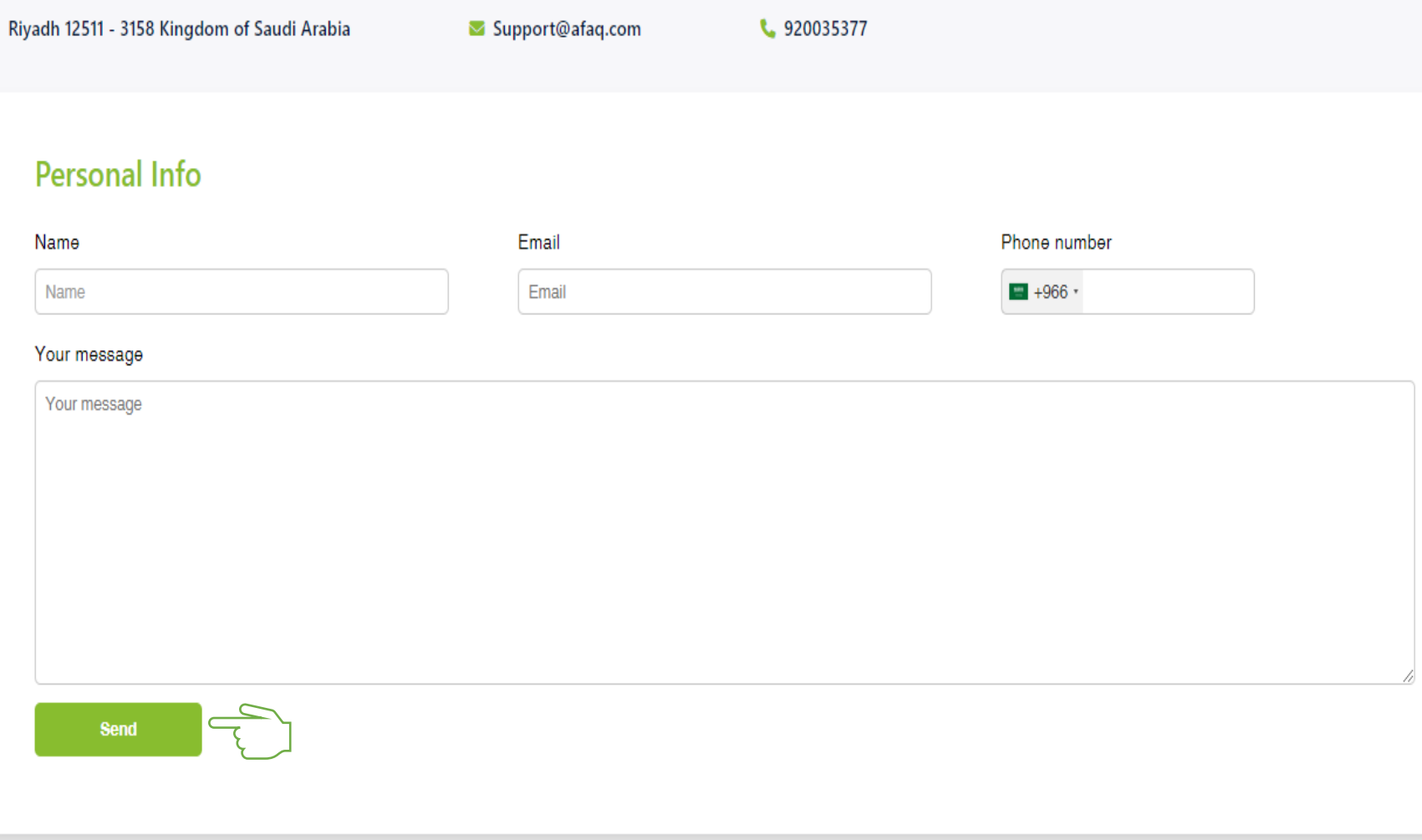

### The Potential for Improvement is Endless

#### Learn more about our services by contacting us:

- Kingom of Saudi Arabia Riyadh marketing@afaq-Ims.com  $\Box$
- www.afaq-Ims.com
- 920035377

![](_page_38_Figure_5.jpeg)